## 「博物淡水」第 **8** 期 電子書 操作說明

步驟一

點選"博物淡水第 8 期-電子書",即跳出下方視窗,點選"執行"

相關檔案: 博物淡水第8期-電子畫

相關檔案: 博物淡水第8期-電子書操作說明(pdf)

相關檔案: 博物淡水第8期(pdf)

©更新日期: 2017-07

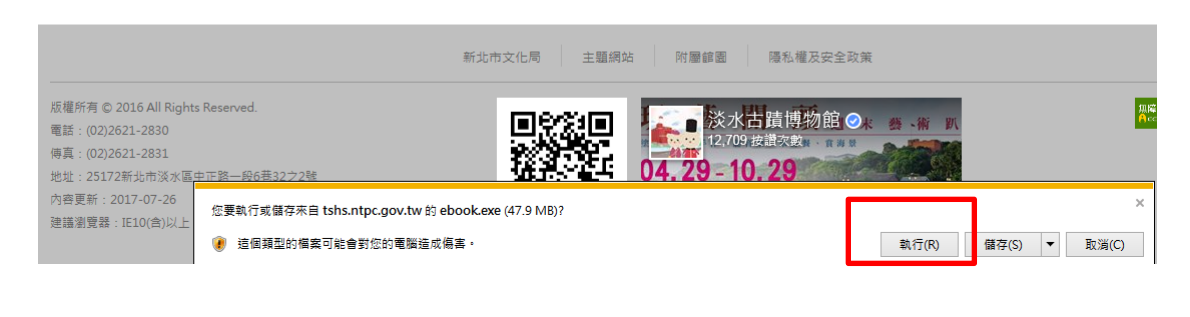

## 步驟二

會再跳出提醒視窗,點選"執行"

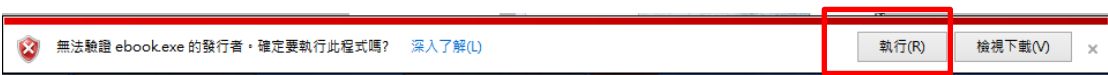

## 步驟三

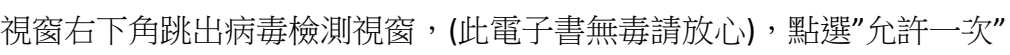

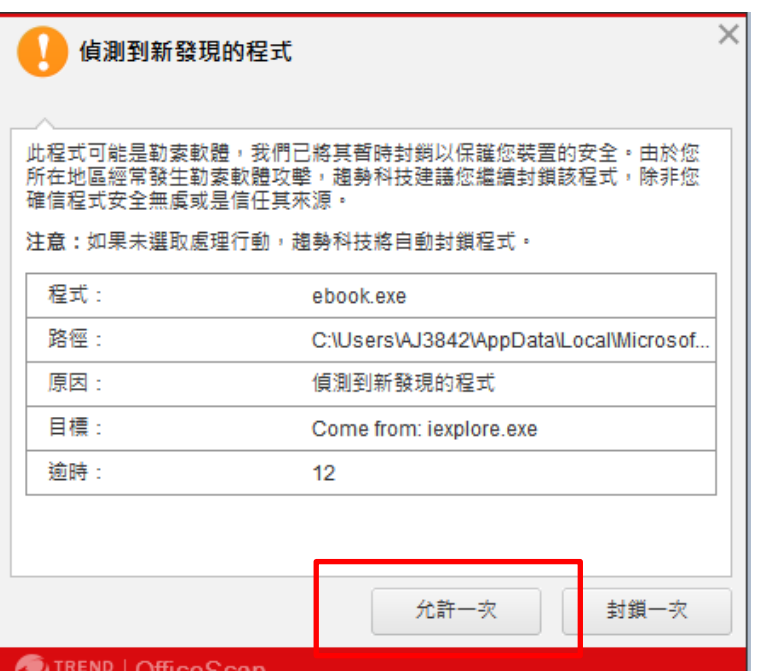

## 步驟四 開啟電子書即可開始閱讀

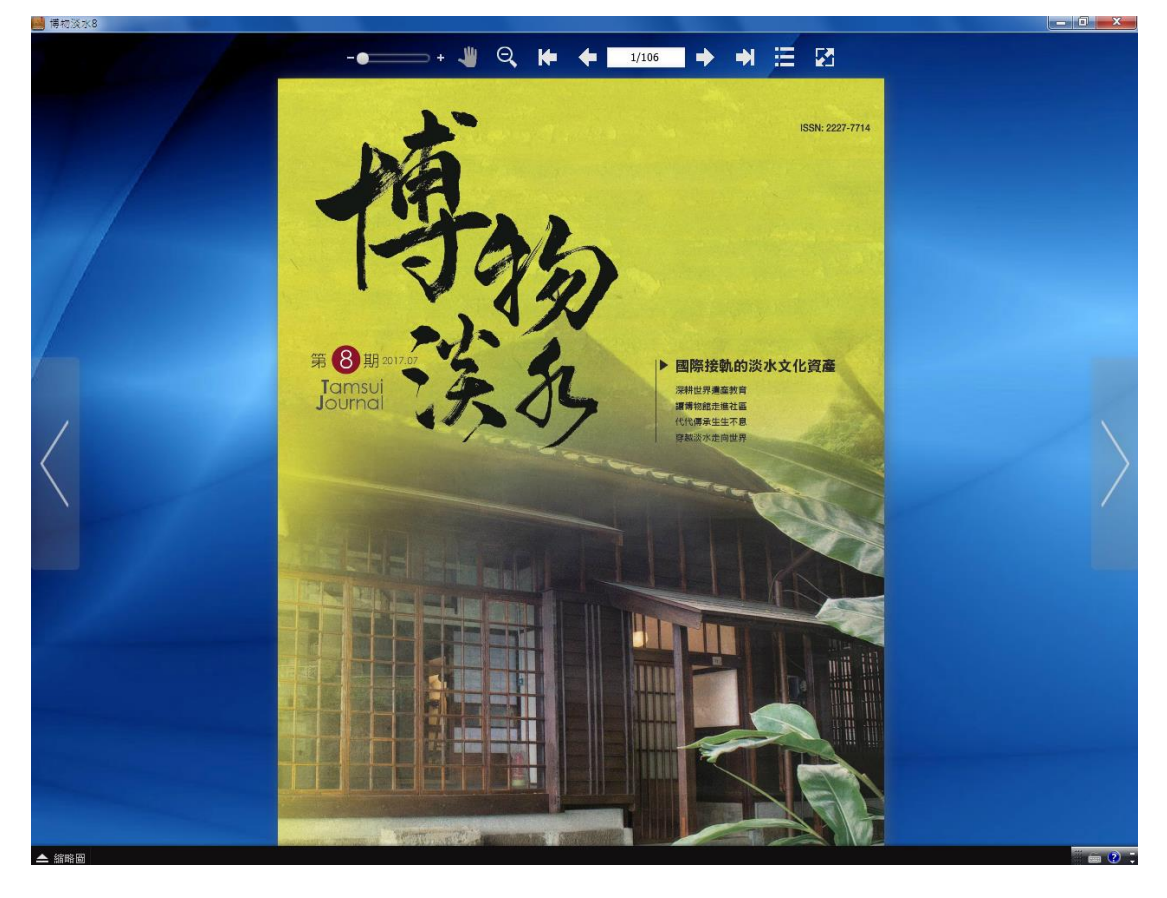